# Microsoft 365 利用について (Windows 版)

### **Microsoft 365\*は Microsoft 社と関西外国語大学の包括契約によりアプリをインストールできます。**

\* Microsoft 365 は「Office 365」から名称変更しました。画面上の「Office 365」の名称や表現は、今後変更になる 場合があります。また OS のバージョンによって画面が異なる場合があります。

(このマニュアルは 2021 年 3 月 1 日現在の画面で作成しています。)

#### **対象:**

本学在籍期間中となります。退学、除籍、卒業時にはアンインストールが必要です。 学籍番号が変わる場合(本学編入、大学院進学)はアンインストール後、新規学籍番号で再インストールが必要です。

### **アプリ:**

Microsoft 365 : Word、Excel、PowerPoint、OneDrive など 特定のアプリのみをインストールすることはできません。 Mac、タブレット、スマートフォンではインストールできるアプリが一部異なります。

#### **端末:**

Windows または Mac PC5台、タブレット5台、スマートフォン5台 iOS、iPadOS は App Store、Google Play からインストールしてください。

#### **注意事項:**

- Microsoft 社との契約の見直し等により、サービス内容の変更や解除を行う場合があります。
- ・ インストールにはインターネット環境が必要です。インストール後は、Office 起動時に、インターネットを通じて 30 日に 一度、自動認証が行われます。
- 既に Office 製品がインストールされている場合は、不具合が生じる可能性があるため、 事前にインストールできるかを確認し、必要に応じて既存 Office 製品のアンインストールをしてください。
- ・ 本サービスの利用によって生じたパソコンのトラブル、データの消失等に関して、本学は一切責任を負いません。
- ・ インストール等に関する問い合わせについては、手順書最後のページを参考にし、Microsoft サポート窓口まで お願いします。

インストール時は管理ユーザーのアカウント\*\*でログインし、インターネットに接続した状態で実行してください。 \*\*所有者が設定しているもの、プログラムのインストール等ができる権限があるアカウントのことを指します。

# **Gaidai Mail for Students にサインインする**

1. Gaidai Mail for Students は本学公式 Web ページ「学内サポート」→「Gaidai Mail for Students」 からサインイン可能です。

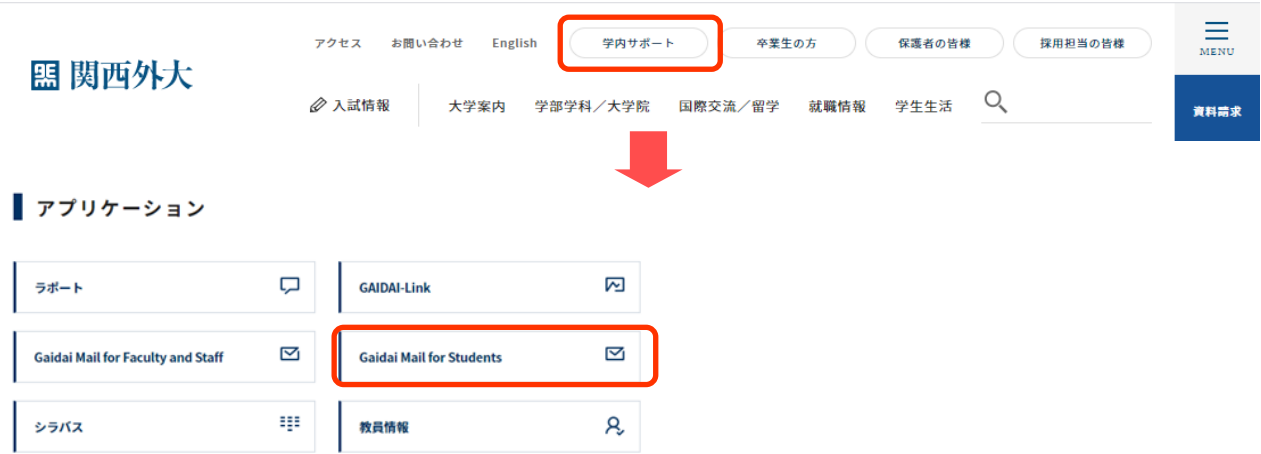

URL を入力する場合は、Web ブラウザを起動して「アドレスバー」に「https://outlook.office.com/」を入力し、Enter キー を押します。

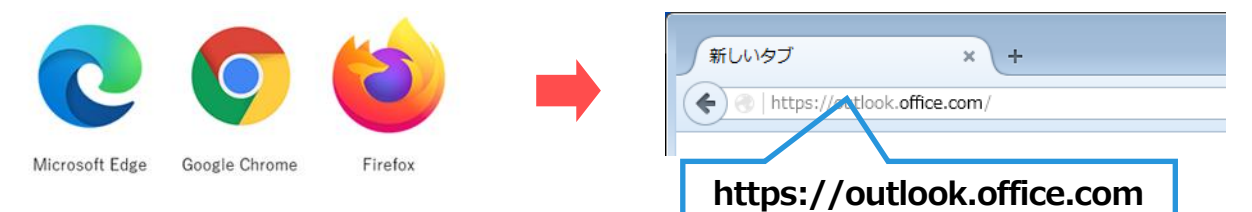

2. サインイン画面が表示されたら、学内システム (ラポート) と同じ「アカウント」(1) xxxxxxxx[@kansaigaidai.jp](mailto:s学籍番号@kansaigaidai.jp) 、 「パスワード」(②) を入力し、「サインイン」をクリックします。

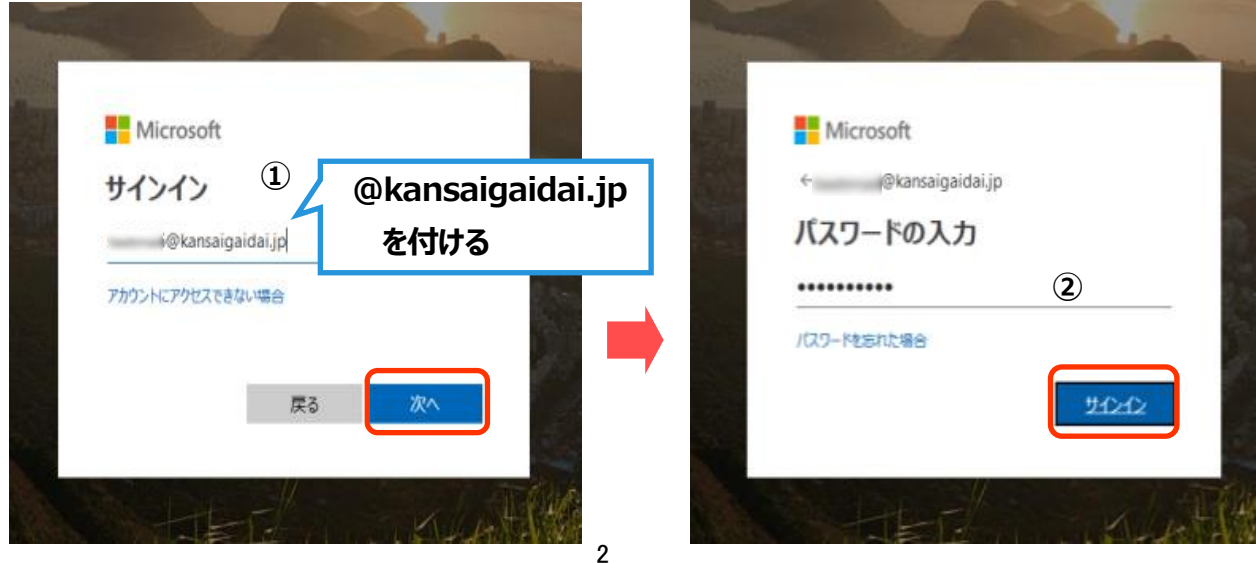

# **アプリをインストールする**

1. サインインが完了すると、「受信トレイ」が表示されます。Outlook の横の四角(①)をクリックします。

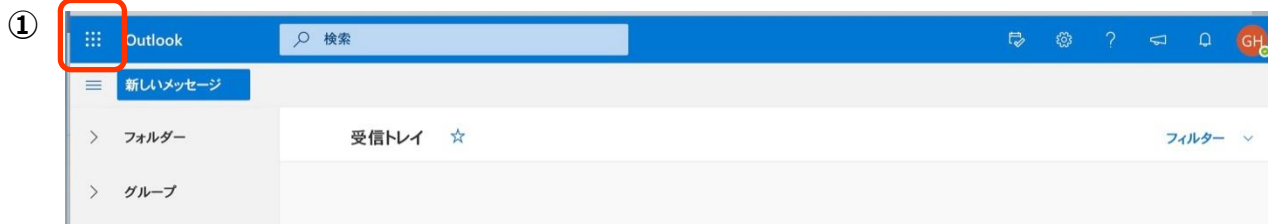

2. アプリの画面が表示されるので、右上の「Office 365」 (2) をクリックします。

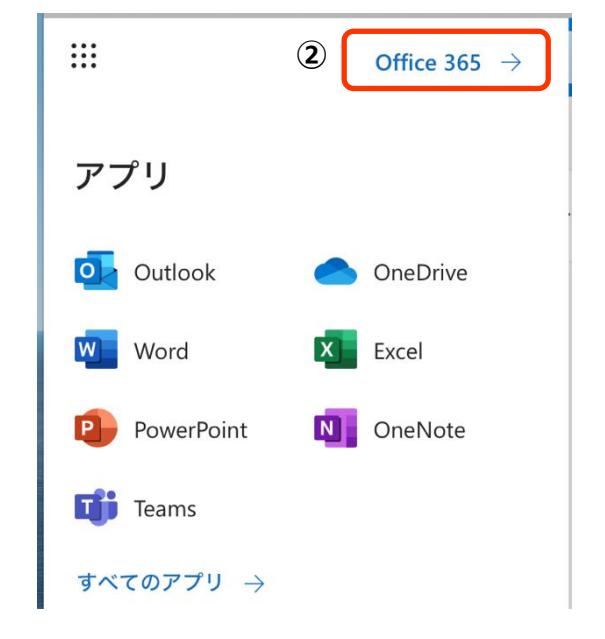

3. Office のインストール (3) をクリックします。

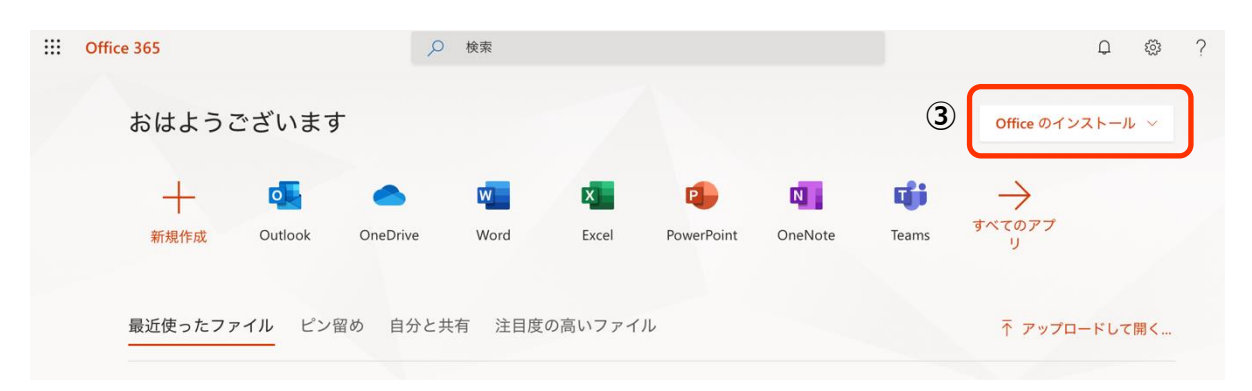

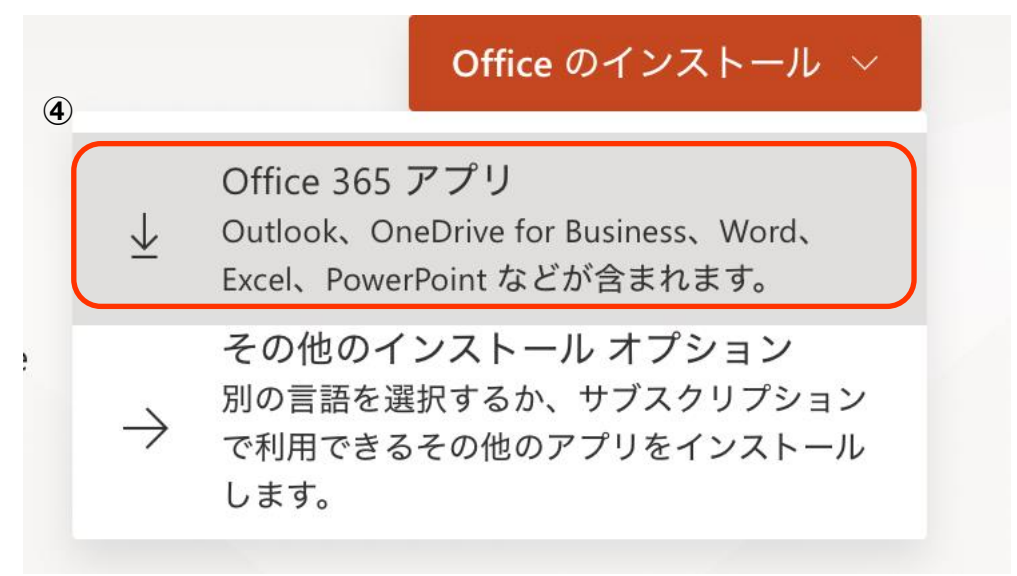

5. 画面下に表示されている「実行」(⑤)をクリックします。

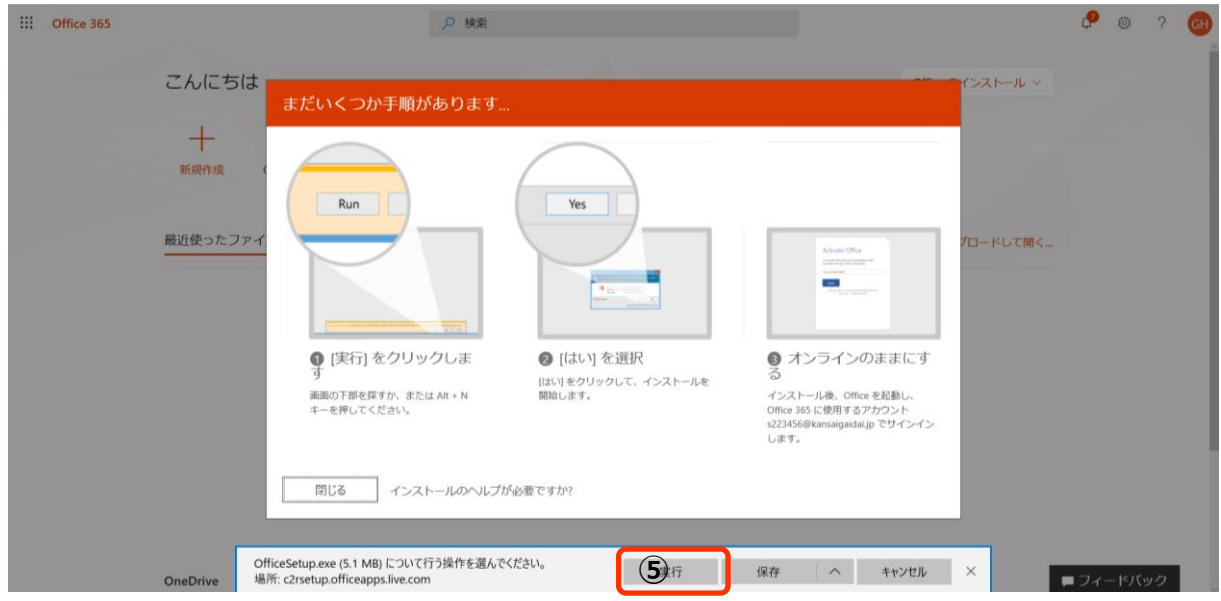

6. 以下の画面が表示されたら、「はい」(⑥) をクリックします。

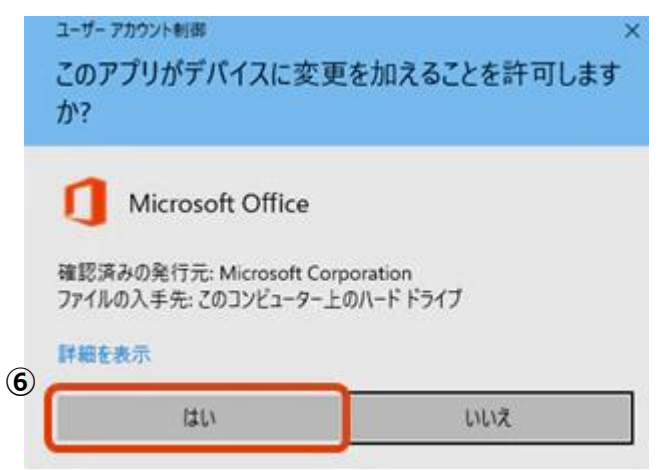

7. 画面の指示に従い、インストールを進めます。

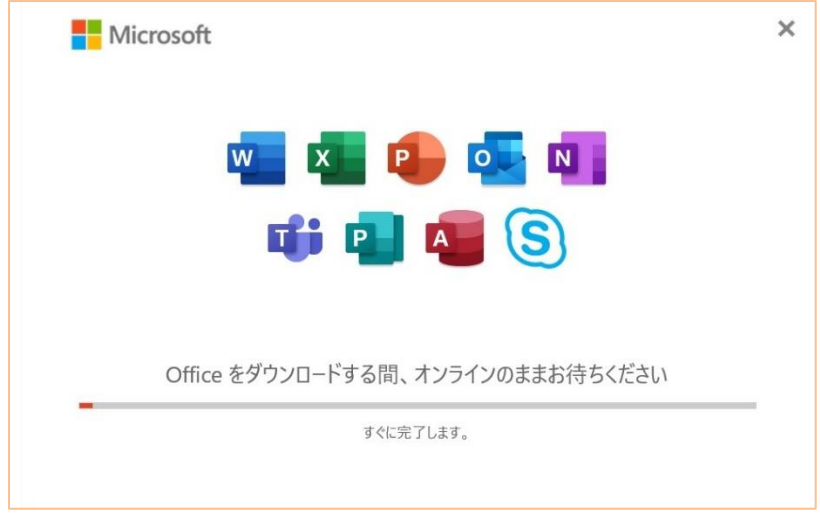

8. インストールが完了されると以下の画面が表示されます。「閉じる」(の)をクリックします。

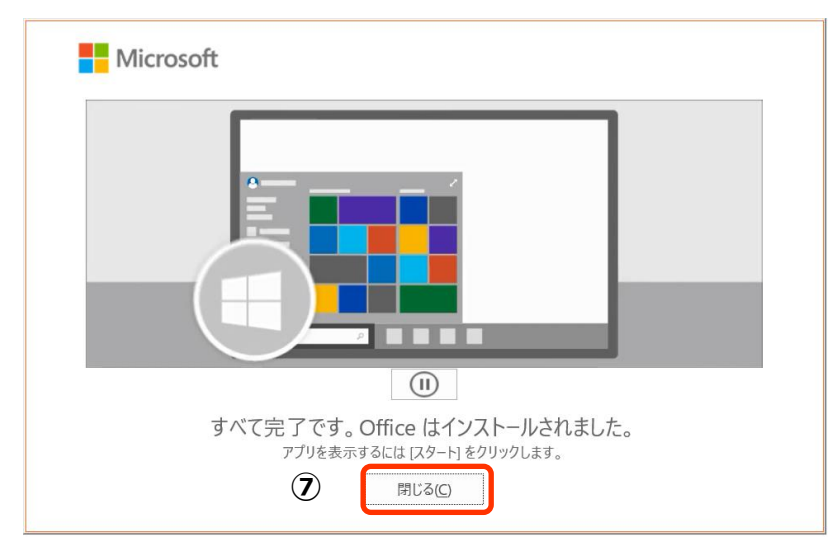

# **ライセンス認証を実行をする**

Microsoft 365 アプリを起動してライセンス認証を行います。ここでは例として、Excel で説明します。 一度認証を行うと、他のアプリでの認証は必要ありません。

ただし 30 日間、インターネットに接続して認証がない場合は機能制限がかかってしまいますので注意してください。

1. Excel アプリをクリック、見つからない場合は、検索バーから「excel」と入力し (1) 、「Excel」(2) をクリックします。

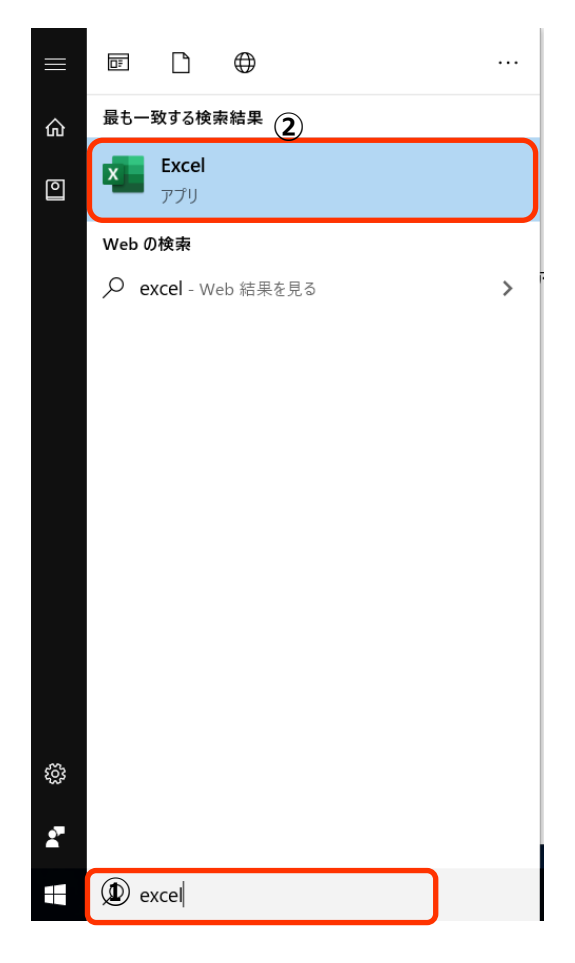

2. ライセンス認証画面が表示されますので「続行」(3) をクリックします。

**Contract Contract** 

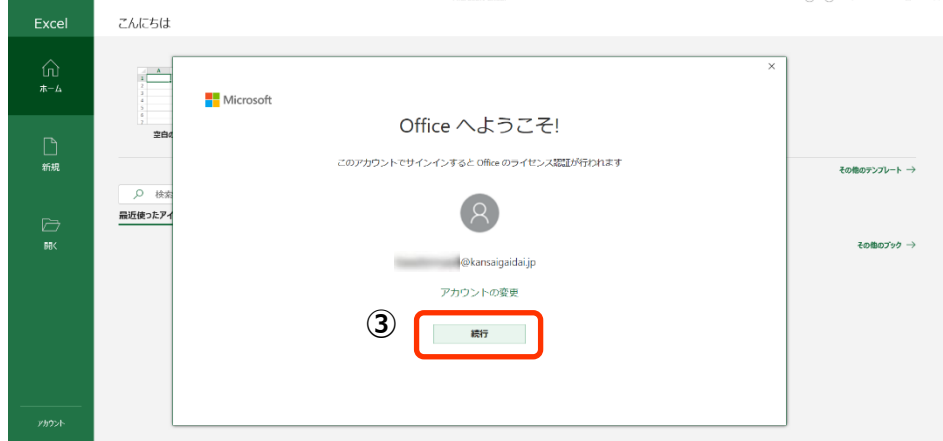

3. ライセンス認証画面が表示されますので、インストール時と同様に、学内システム (ラポート) と同じ「アカウント」(4) xxxxxxx**[@kansaigaidai.jp](mailto:s学籍番号@kansaigaidai.jp)** 、「パスワード」(⑤) を入力し、「サインイン」をクリックします。

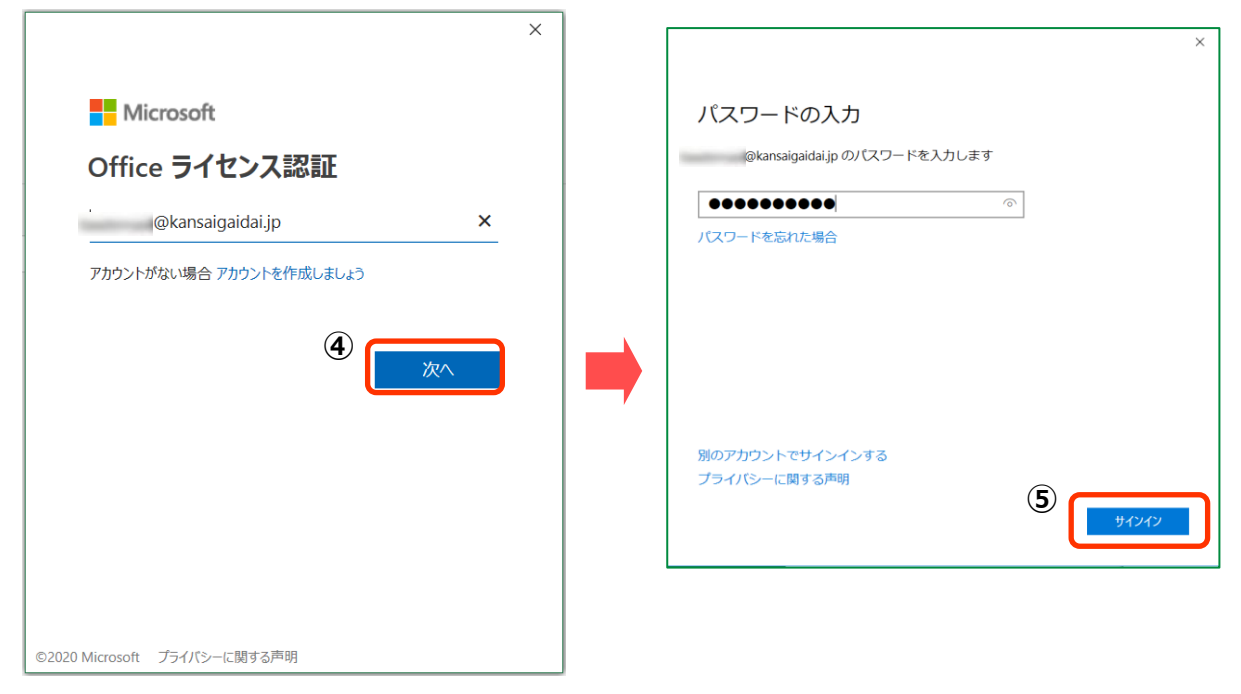

4. 以下の画面が表示された場合は、「組織がデバイスを管理できるようにする」のチェックを OFF(⑥)、「このアプリのみ」(⑦) をクリックします。表示されない場合もあります。

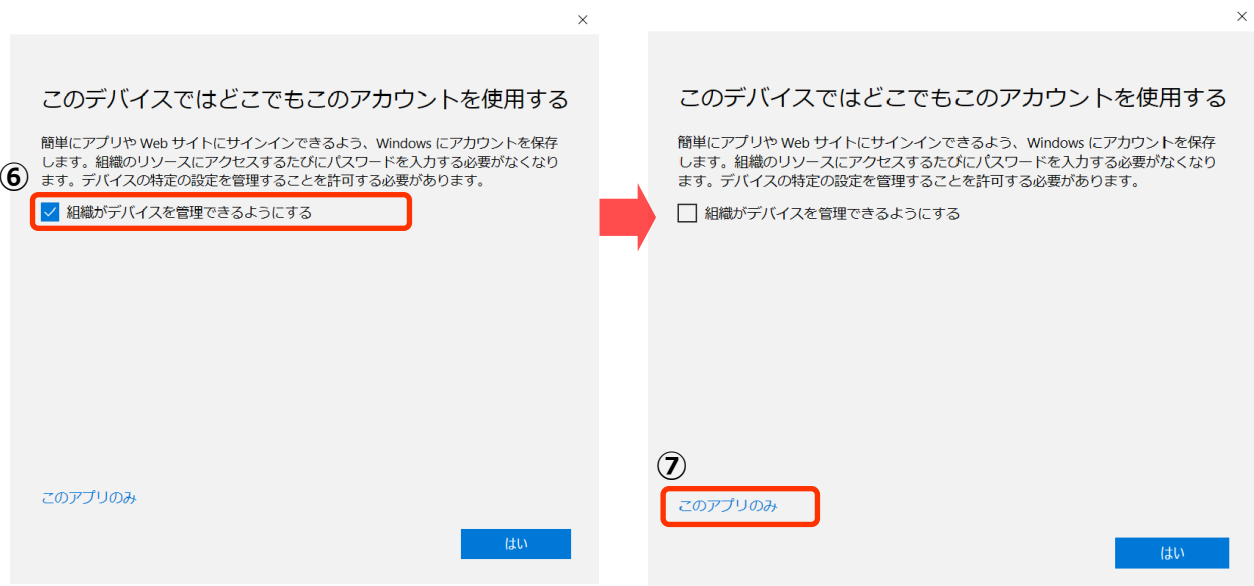

誤って⑥の手順をせず、「はい」をクリックしてしまった場合、エラーメッセージが出る場合がありますが、 本学では「組織のリリース」を提供していないので問題ありません。

5. 以下の画面が表示されますので、「同意する」 (8) をクリックします。

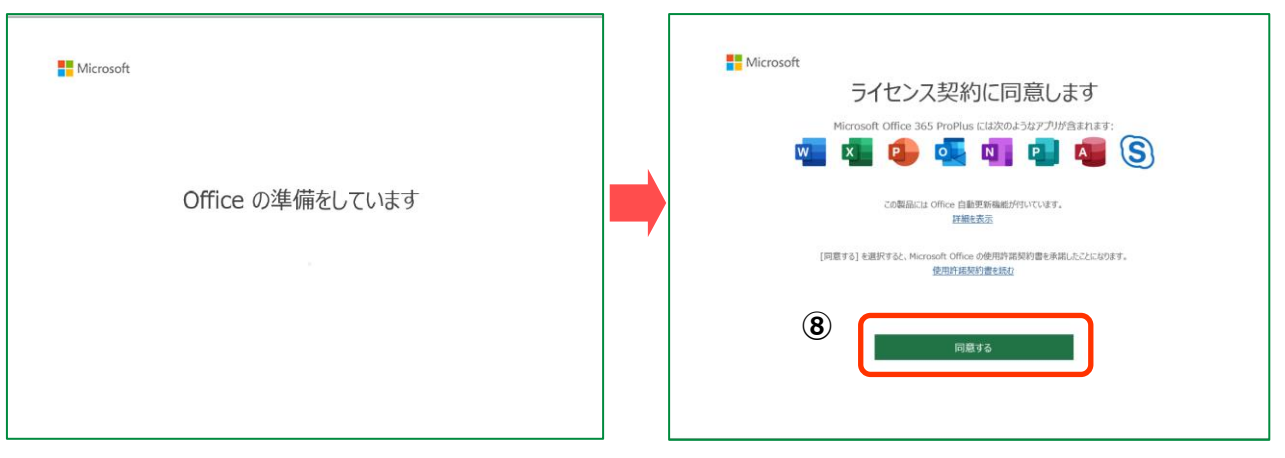

6. 以下のような画面が表示されたら、「閉じる」(⑨)をクリックします。

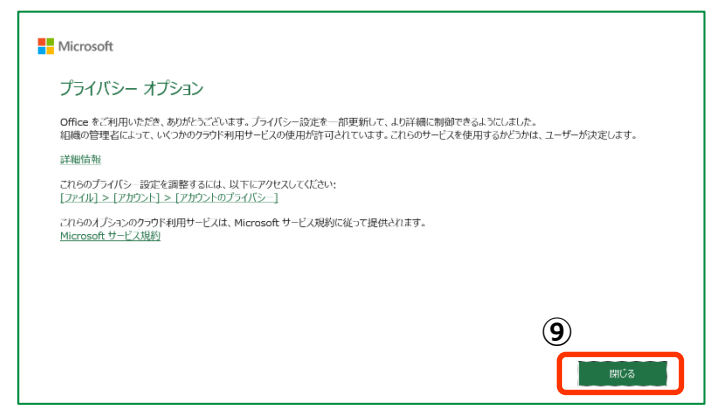

7. ライセンス認証が正しく行われていれば、表示がユーザー名(⑩)になります。

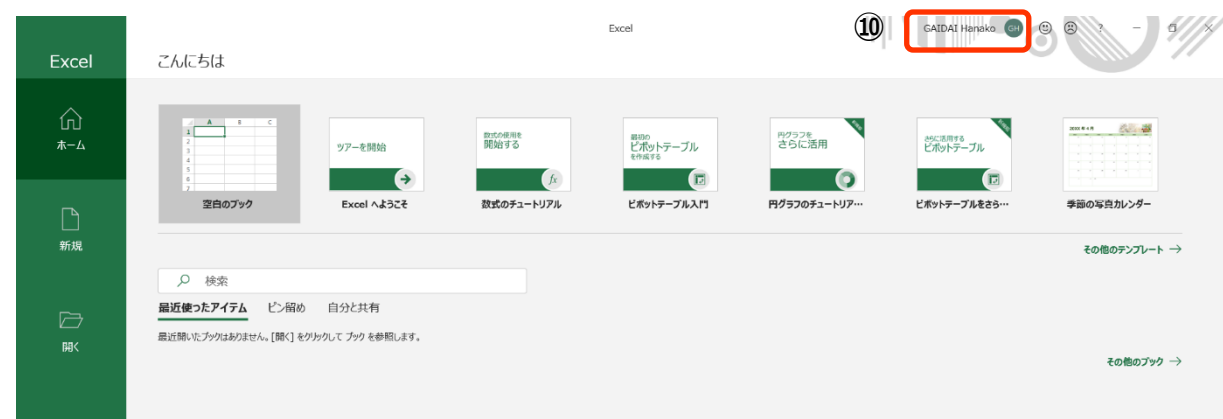

インストールは完了です。 端末を**再起動**してください。

### **注意事項**

Microsoft 365 をインストールすると Microsoft Teams も一緒にインストールされ、PC 起動時に毎回表示されます。本学では 使用しませんので、以下の設定をおこなってください。

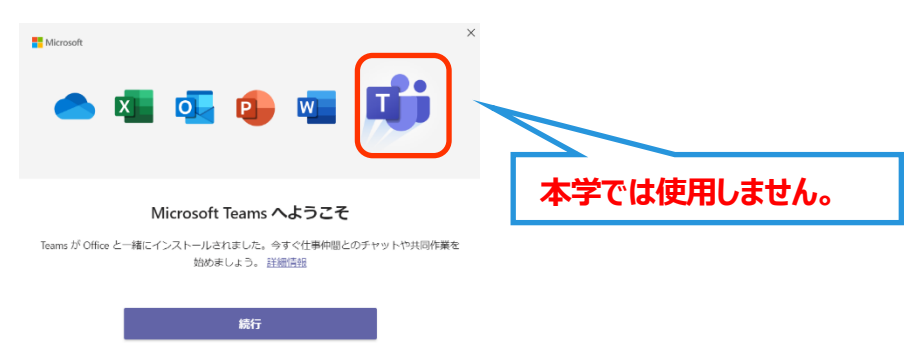

1. スタートメニュー (1) から「設定」(2) をクリックし設定画面「アプリ」 (3) をクリックします。

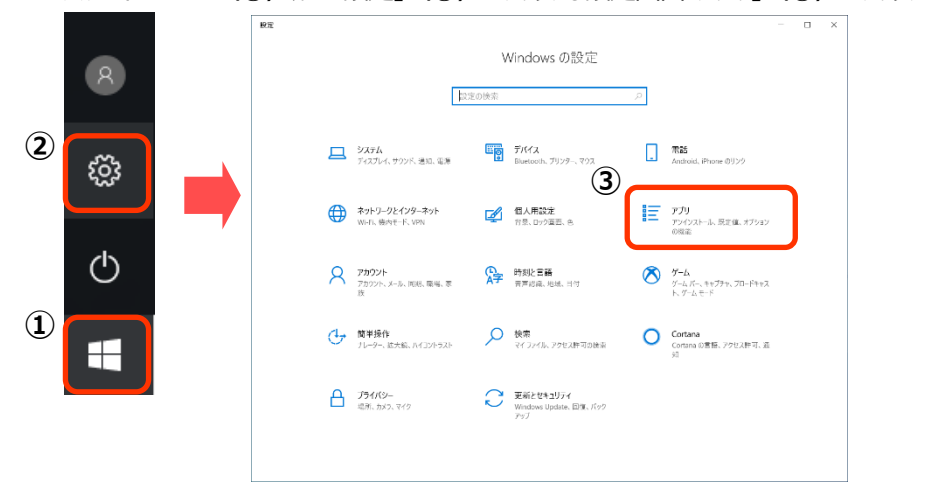

2. スタートアップ (4) をクリックし、「Microsoft Teams」を「OFF」 (5) にします。

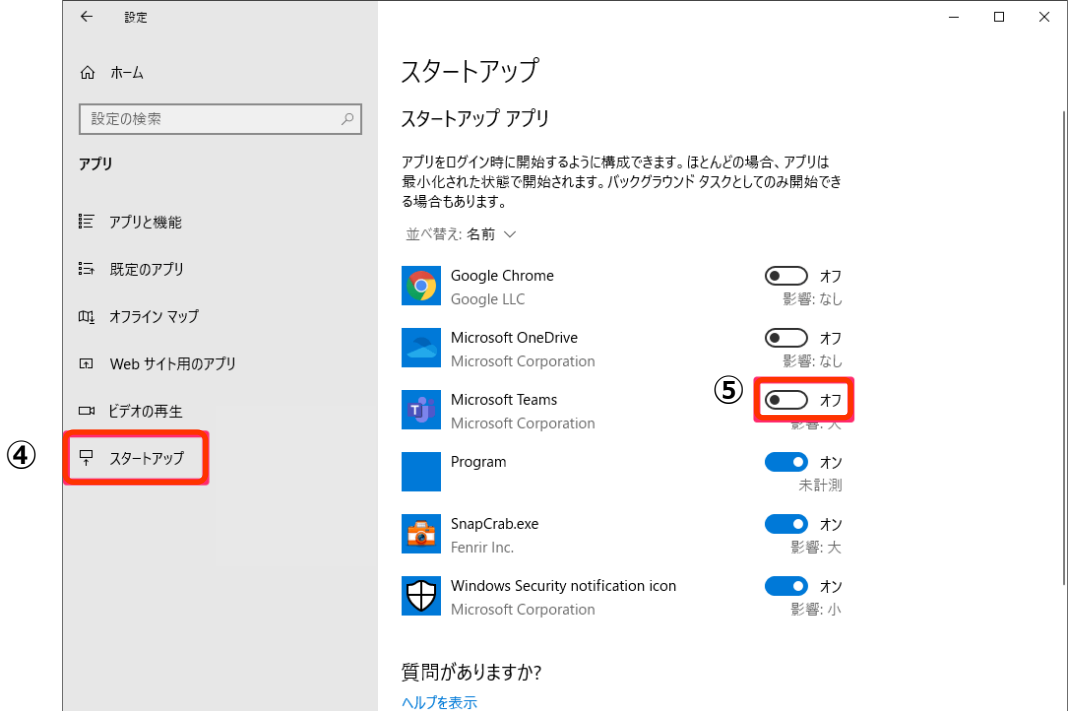

### **インストールに関する問い合わせ先について**

■ Microsoft 365 問い合わせ窓口: 【日本マイクロソフト サポート窓口】 受付時間: 平日 9:00~18:00 土曜/日曜 10:00~18:00 (祝日および振替休日、マイクロソフト社定休日のぞく)

問い合わせ先: 0120-54-2244

- ・ 音声案内 ステップ1: 通話録音 「する」 → 1 または、「しない」 → 2 を入力 ステップ2:「テクニカルサポートが必要」→ 1 を入力 ステップ 3:「Microsoft365 のサポート」 → 1 を入力 ステップ 4:「インストール、ダウンロード、ライセンス認証について」 → 1 を入力 「その他の技術的な問題について」 → 2 を入力
- \*2021 年3 月 1 日現在の内容、Microsoft 社により変更になる場合があります。
- ・ オペレーターにつながるまで5分以上かかる場合があります。
- ・ つながりましたら

「関西外国語大学の学生で、大学で契約している **Microsoft 365(読み方:さんろくご)**を利用するため、 インストールサポートについて電話しました」 と伝えてください。

■ こちらも参考にしてください

Microsoft よくある質問 は下記にあります。 https://support.office.com/ja-jp/

■ その他の問い合わせ

本学・図書館学術情報センター Microsoft 365 対応窓口に、メールにて問合せてください。 メールアドレス [jyoho-365@kansaigaidai.ac.jp](mailto:jyoho-365@kansaigaidai.ac.jp)

メールには、下記の内容を、記載ください。

- 1. 学籍番号
- 2. 氏名
- 3. 質問内容
- 4. 折り返しが必要な場合は連絡がつく電話番号、時間帯

返信に時間がかかる場合があります、ご了承ください。